## **Outlook 2010:**

Bu kılavuz, MAGIX e-posta hesabının **Outlook 2010**'da nasıl oluşturulacağını açıklamaktadır. Diğer e-posta istemcileri, benzer menülere dayanmakta ve aynı ayarlarla çalışmaktadır.

İlk olarak menüde, **Dosya** > **Bilgi** > **+ Hesap Ekle**'yi tıklayın.

**Sunucu ayarlarını manuel olarak yapılandır**'ı seçin ve **İleri**'yi tıklayın.

Ardından **İnternet e-postası**'nı seçin ve **İleri**'yi tıklayın.

**Ad**ınızı ve hesabın oluşturulmasını istediğiniz **e-posta adresi**ni belirtin. Hesap türü olarak **IMAP**'i seçin.

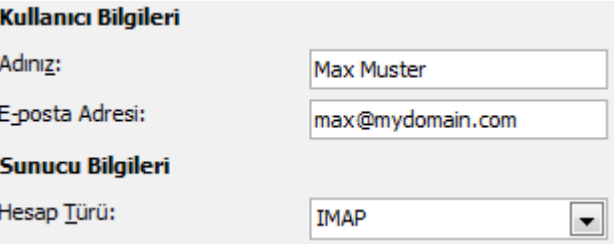

MAGIX, tüm yeni alan adlarında olmadığı gibi eski alan adlarında başka bir e-posta hizmetiyle çalıştığından **gelen kutusu sunucusu (IMAP)** ve **giden kutusu sunucusu (SMTP)** ayarları değişebilir.

Bu aşamada, hangi ayarların yapılması gerektiğini, **Control Center**'da oturum açtıktan sonra **eposta** kısmında bulabilirsiniz. İstediğiniz posta hesabında, **Seçenekler** > **E-posta programı ayarları**'nı tıklayın.

Yeni bir alan adı için bir örnek:

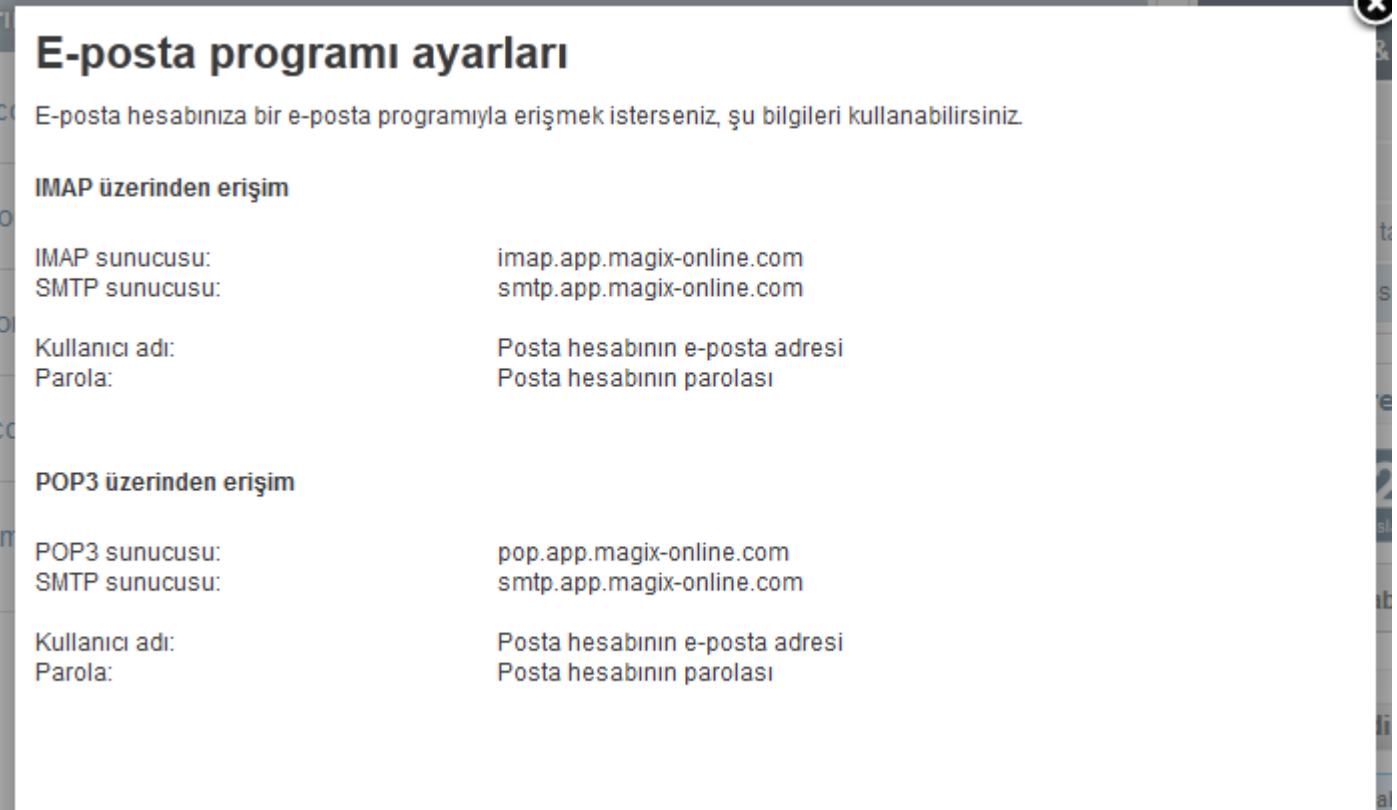

Şu değerler, **sunucu** olarak girilmelidir:

Gelen posta sunucusu: **imap.app.magix-online.com** Giden posta sunucusu: (SMTP): **smtp.app.magix-online.com**

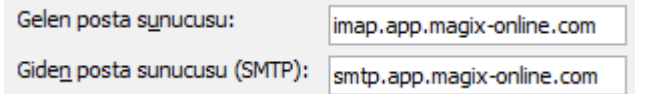

Haziran 2010'dan önce kaydedilen tüm alan adları, eski sistemle çalışmaktadır. Bunun için şu değerler kullanılmalıdır:

Gelen posta sunucusu: **mail.magix-website.com** Giden posta sunucusu: (SMTP): **mail.magix-website.com**

Bu görünümde son olarak **kullanıcı adı** olarak tekrar e-posta adresini ve belirlediğiniz **parola**yı girin.

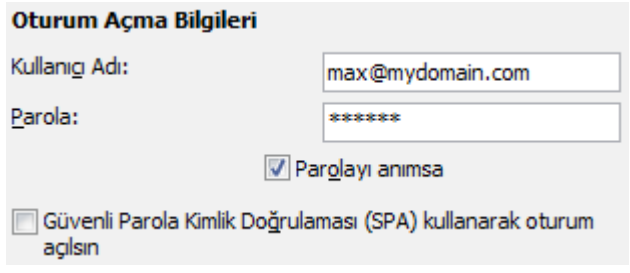

Ardından diğer ayarları tıklayın. Giden sunucusu sekmesinde, Giden sunucusu (SMTP) için kimlik doğrulamasını gerekli kıl kutusunu Gelen kutusu sunucusundaki gibi aynı ayarları kullan seçeneğiyle etkinleştirin.

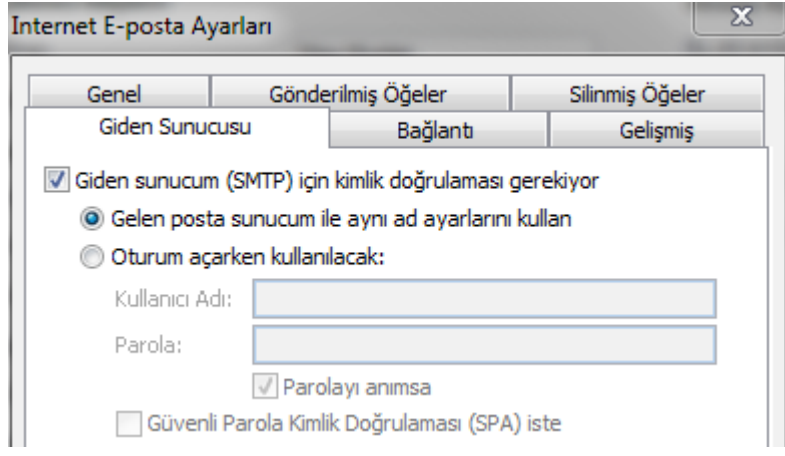

**Gelişmiş** sekmesinde, doğru bağlantı noktalarının ayarlı olduğundan (IMAP: **993** ve SMTP: **465**) ve **şifreli bağlantı türü** olarak her iki durumda **SSL**'nin seçili olduğundan emin olun.

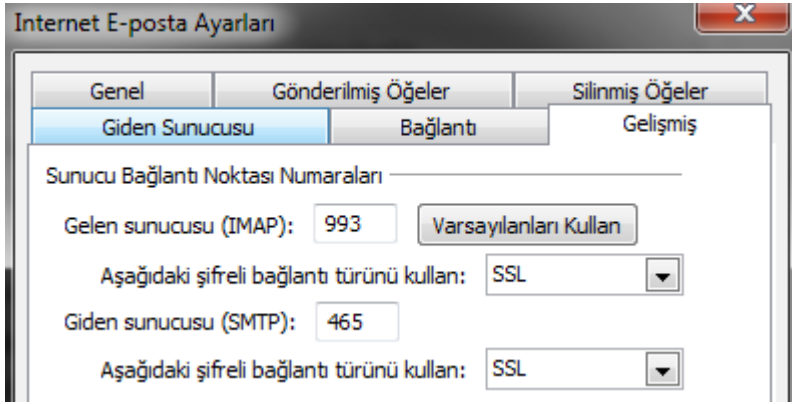

Ardından **Tamam**'ı tıklayarak son iletişim kutusuna tekrar geri dönün ve **İleri**'yi tıklayıp, her şeyin düzgün çalışıp çalışmadığını kontrol edin.

İşlem başarılı olduktan sonra, pencereyi **kapat**ın ve önceki pencereye geri döndüğünüzde işlemi **Son** ile tamamlayın. Artık Outlook üzerinden e-posta alabilmeli ve gönderebilmelisiniz.